## *Instrukcja Autoryzacja Mobilna*

# *W celu uruchomienia autoryzacji mobilnej należy:*

- *I. Posiadać aplikację mobilną na telefonie lub urządzeniu mobilnym.*
- *a) Zalogować się na konto bankowe*
- *b) Przejść do Menu i wybrać opcję Ustawienia*

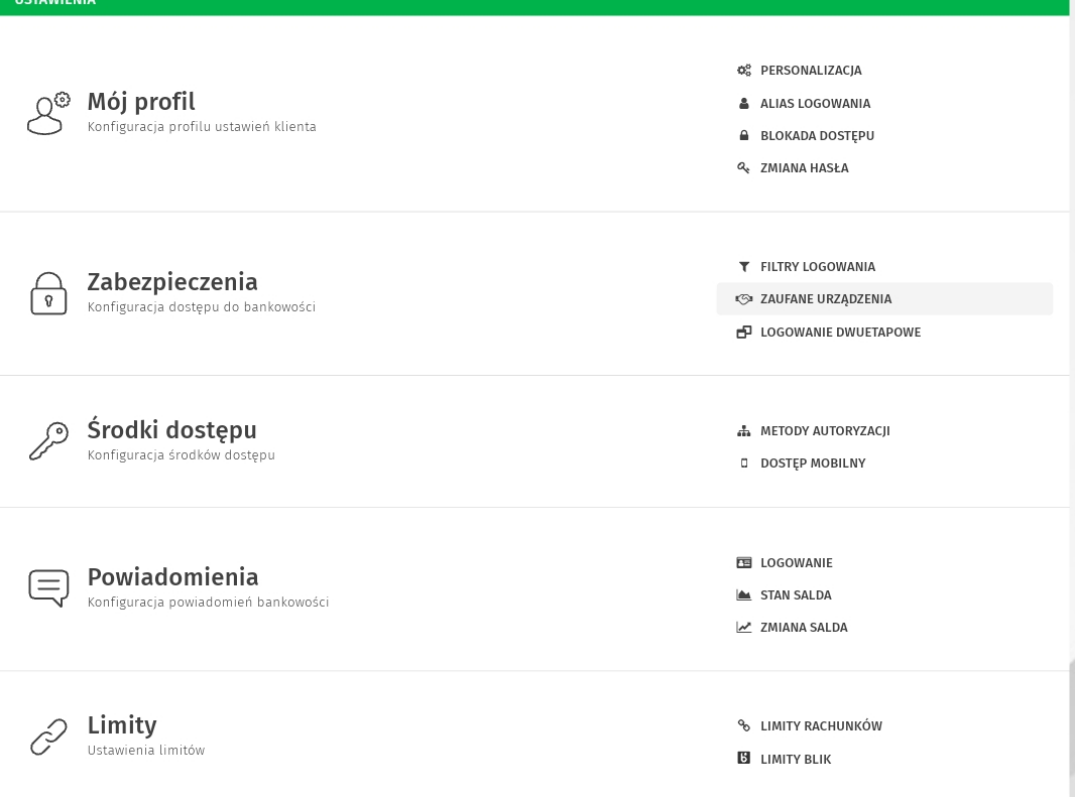

Zakładka Ustawienia

# *II. Zakładki "Ustawienia" przejść do "Środki dostępu" i wybrać "Metody autoryzacji"*

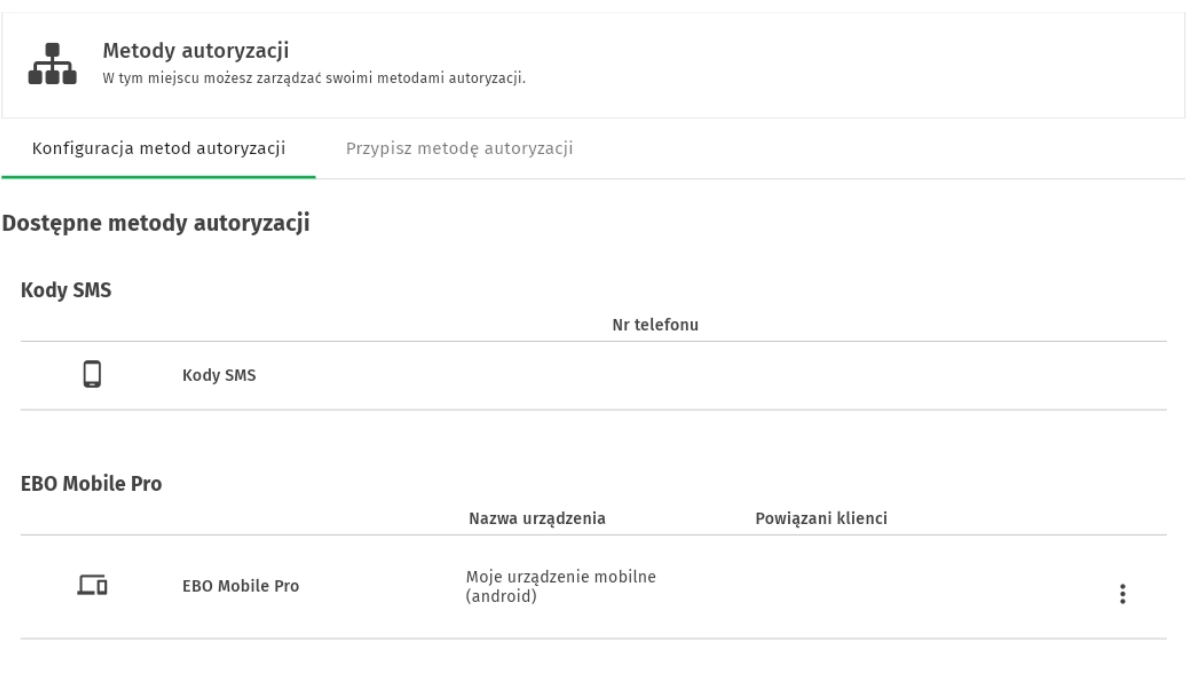

Ustawienia muszą wyglądać w ten sposób, czyli po prostu z listy wybieramy autoryzacje mobilną i klikamy aktywuj.

### *III. Przypisz metodę autoryzacji*

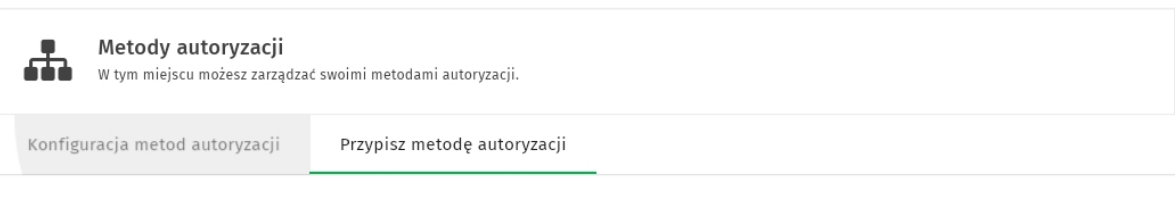

#### Lista przypisanych metod autoryzacji

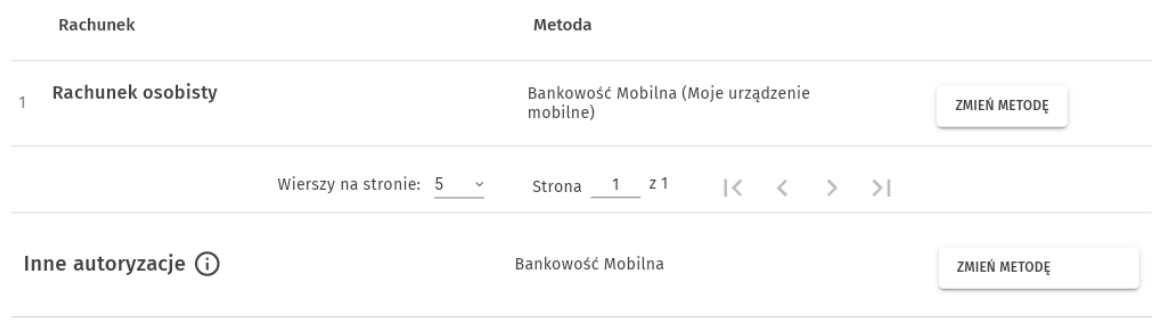

Przechodzimy do zakładki "Przypisz Metodę Autoryzacji". Naciskamy przycisk "Zmień Metodę" wybieramy Bankowość Mobilną tak, aby ustawienia wyglądały jak na załączonym zdjęciu.

#### *IV. Logowanie za pomocą autoryzacji mobilnej*

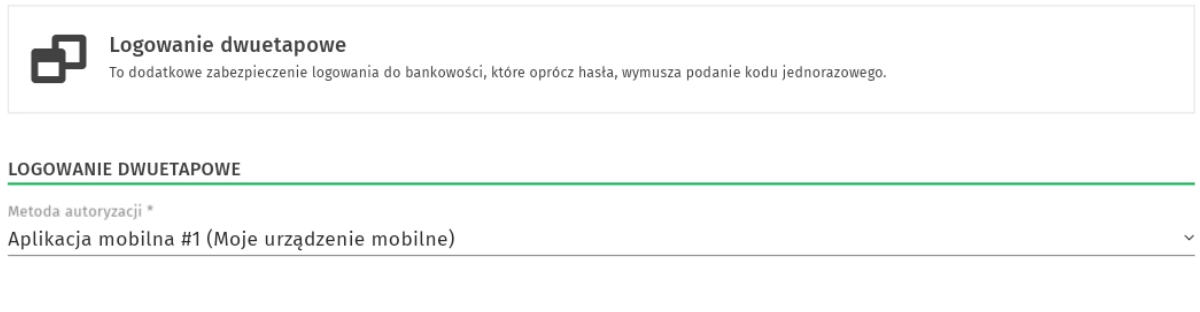

DALEJ

Wracamy do pierwszego punktu "Ustawienia" przechodzimy do "Zabezpieczenia" i wybieramy "Logowanie Dwuetapowe" z listy wybieramy Aplikacja Mobilna.